Senturus Analytics Connector

# User Guide

Cognos to Power BI

## **Contents**

| Overview                                          | 3  |
|---------------------------------------------------|----|
| Connecting to Analytics Connector Server          | 4  |
| Power BI SQL Server Connector vs Custom Connector | 4  |
| Conecting via SQL Server Connector                | 5  |
| Import vs DirectQuery Mode                        | 9  |
| Differences                                       | 9  |
| Import Tables                                     | 10 |
| Importing Queries                                 | 11 |
| Creating Relationships                            | 14 |
| Join DirectQuery Tables                           | 14 |
| Join Import Tables                                | 16 |
| Join DirectQuery and Import Tables                | 16 |
| Join Tables without Key Columns                   | 17 |
| Cognos Parameterized Tables and Reports           | 18 |
| Working with Parameterized Tables                 | 18 |
| Working with Reports                              | 22 |
| Working with Power BI Parameters                  | 25 |
| Function Syntax                                   | 27 |
| Publish to powerbi.com                            | 29 |
| Legacy Documentation                              | 35 |
| Install the Custom Connector                      | 35 |
| Connect via Custom Connector                      | 36 |
| Contact Us                                        | 39 |

## Overview

This user guide describes how the Senturus Analytics Connector is used from Power BI after it has been installed and configured.

Please refer to the Senturus Analytics Connector Installation and Configuration Guide for instructions on installing and configuring the Analytics Connector.

The Analytics Connector is designed for Power BI and has been tested against different versions, including both Power BI Desktop and Power BI Gateway on Windows starting with the August 2018 release. For optimal stability and performance, it is recommended that you keep your Power BI software fully updated.

# Connecting to Analytics Connector Server

You don't connect to Cognos directly from Power BI Desktop or Power BI Gateway. Instead you connect to the Analytics Connector server and the Analytics Connector server connects to a Cognos dispatcher on your behalf. For more information, please refer to the "Architecture Overview" section in the Senturus Analytics Connector Installation Guide.

You can connect to the Analytics Connector Server using either the Power BI built-in SQL Server database connector or the Senturus custom data connector.

Senturus **highly** recommends adopting the Power BI built-in SQL Server connector. See the Legacy Documentation section for information on the custom connector.

## Power BI SQL Server Connector vs Custom Connector

Starting from version 5.0, you can connect from Power BI Desktop and Power BI Gateway to the Analytics Connector via a SQL Server database connection.

If you migrated from version 4.x, you may still use our custom Data Connector to connect. All your old reports and data sources will continue working.

Compared to the custom data connector, the SQL Server connector gives you the following advantages:

- No need to install Analytics Connector ODBC client¹.
- 2. No need to copy custom Data Connector (.mez files).
- 3. Use Windows authentication from Power BI Desktop to Analytics Connector server to Cognos.<sup>2</sup>
- 4. More Power BI functions are supported, e.g. query cancellation.

See the Legacy Documentation section for information on the custom data connector.

<sup>&</sup>lt;sup>1</sup> You still need to install SQL Server Native Client 11 or above on your client computer.

<sup>&</sup>lt;sup>2</sup> Both Power BI Desktop and Cognos server must be secured by the same Active Directory service.

# Conecting via SQL Server Connector<sup>3</sup>

To begin, open Power BI Desktop and select **Get Data -> SQL Server** from the ribbon. "SQL Server database" dialog pops up.

In **Server** input box, Type in hostname of IP of Analytics Connector server.

In **Database (optional)** input box, type in database name given by your Analytics Connector administrator when he/she mapped a Cognos package or data module to it.

Check **DirectQuery** and (optionally) uncheck "Include relationship columns" and check "**Navigate using full hierarchy**".

The Senturus Analytics Connector supports both Import and DirectQuery modes. For the sake of simplicity, we will only use DirectQuery in this section. For more information regarding when and how to use Import vs DirectQuery mode, please refer to the next section.

Then click on **OK** button.

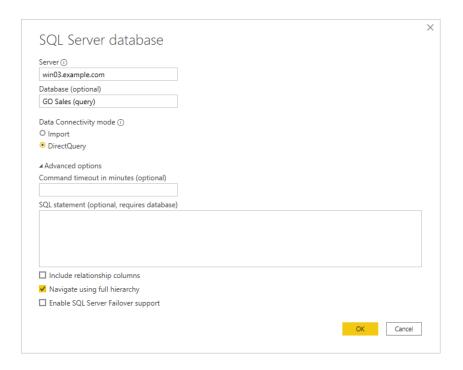

<sup>&</sup>lt;sup>3</sup> Make sure you have installed the SQL Server Native Client 11 or above in order to use SQL database connection. The download can be found here: <a href="https://www.microsoft.com/en-us/download/details.aspx?id=50402">https://www.microsoft.com/en-us/download/details.aspx?id=50402</a>

You can use either **Windows** authentication<sup>4</sup> or **Database** authentication (by providing your Cognos login user name and password).

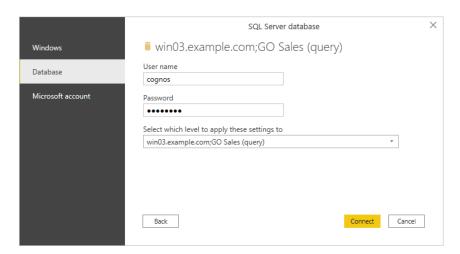

**NOTE:** Power BI desktop will securely store these credentials and skip this dialog if you have entered before.

To manage or delete the stored authentication information, go to **File** → **Options and settings** → **Data source settings**.

You may see a warning popup if SSL is not enabled on the Analytics Connector server. Click **OK** to dismiss this message.

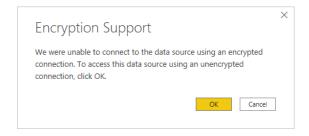

If your database is mapped from Cognos package, you will see the following objects in the Navigator panel:

1. Each namespace is mapped to a schema. You will see some system schemas when connecting to a real SQL server database.

<sup>&</sup>lt;sup>4</sup> You can only use Windows authentication when your Administrators have successfully configured Windows Authentication support on Senturus Analytics Connector server.

- 2. Each query subject is mapped to a table.
- 3. Each query item will be mapped to a column. Plus a dummy column, AAA\_LINK, in each mapped table. See Creating Relationships regarding more information.
- 4. If you have standalone calculations under a namespace, each calculation is mapped to a column under a special table **AAA\_CALCULATIONS** (table name is configurable in Data Source Configuration tool). You can use this special table the same as other query subject mapped tables.
- 5. If you configured schema to report folder mappings, each report will be mapped to a table under a schema. However, you cannot use report mapped tables as regular tables, please refer to Working with Reports for more information.

If your database is mapped from a Cognos data module, you will see following objects in the Navigator panel:

- 1. Only one schema with the same name as your data module. You will see some system schemas when connecting to a real SQL server database.
- 2. Each table in a data module is mapped to a SQL Server database table.
- 3. If you configured schema to report folder mappings, each report will be mapped to a table under a schema. However, you cannot use report mapped tables as regular tables, please refer to Working with Reports for more information.

Select only tables you need to pull columns from and click on **Load** button.

Hint: You don't have to wait table preview to be loaded before clicking on Load button. Additionally, you can uncheck the **Display Options -> Enable data previews** option to skip previews.

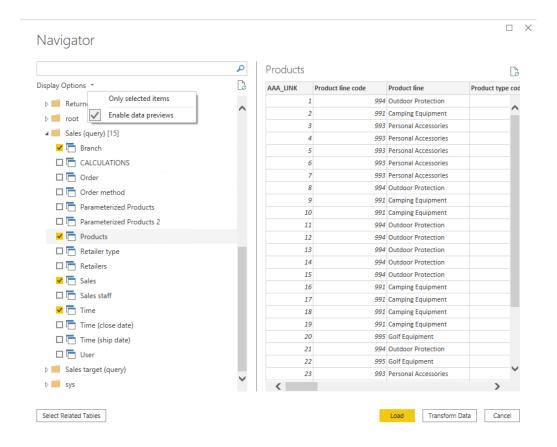

Power BI will then inspect the selected tables and load them into a report.

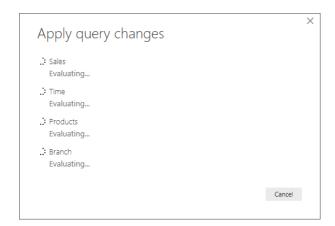

After loading tables into Power BI, you need to create relationships among tables before building report pages. Please refer to Creating Relationships for more information.

# Import vs DirectQuery Mode

#### **Differences**

The Senturus Analytics Connector supports both Import and DirectQuery modes. The bottom line is the Senturus Analytics Connector sever has no clue if a query is sent for Import or DirectQuery.

#### **Basic Difference**

The basic difference between Import and DirectQuery mode is, Import mode extracts the data from your database and pulls it into the Power BI report, while DirectQuery leaves the data in your database and sends queries (usually grouped and aggregated) to pull the information as needed.

Other things to note. Import gives you the full suite of transformation and data manipulation in the Desktop, but there is a 1 GB limit to the report if you plan on publishing to the PBI Service. DirectQuery leaves the data in your database, so the data will always be live/up-to-date and there is no need to refresh.

#### Performance

Import is usually faster than DirectQuery, and it reduces your database workload because everything is already imported into a Power BI report but this is not always true. Results vary depending on your live database performance and the size/structure of imported data.

## Security

When you use DirectQuery, the Senturus Analytics Connector server logs into Cognos on behalf of you, so all Cognos securities will be enforced, for example package/report access security, and row level security built-in your Cognos model and reports.

When you use Import mode, Cognos securities will be applied only when you import the data. Once data is imported into Power BI, they are disconnected from Analytics Connector/Cognos, so all data will be open to anyone that has access to this Power BI report until you set up row-level security in your Power BI report.

## Relationship Setup

Whether your Cognos models (FM packages, data modules, cubes) expose primary and foreign keys also affects your options of which one to use. If there are no join columns between tables (derived Cognos query subjets, hierarchies, etc.), then you cannot join imported tables in Power BI. We will dicuss this in detail later. There is some workaround though, please refer to Join Tables without Key Columns for more information.

#### Other

The last difference is, Import mode is only available when you are using the SQL Server connector<sup>5</sup>.

Import Mode is generally not recommended. It bypasses any Cognos row-level security that's been established so any data access logs and audit trails are either lost or need to be rebuilt in Power BI. Relationships are also not as straightforward to make if your Cognos models don't expose primary and foreign keys (See Relationship Setup). Lastly, measures in your Cognos DMR models may not work properly when in Import mode. Measures are dependent on the aggregation level being applied. When using Import mode, the correct aggregation level cannot be deduced and the Connector uses the default aggregation level set in Framework Manager which may lead to skewed results.

If you find yourself needing to use Import mode, the recommended approach is to create a Cognos list report that pulls all the data points you need at the appropriate aggregation level for your calculations. Once this report is in place, use the RunReport function to use the report as your data source.

## Composite Mode

Starging from the December 2020 release, Power BI supports composite models, which means you can mix DirectQuery and Import tables/queries in one report. You still need to make sure PK/FK are available when joining from/to an imported table/query – otherwise, they have to be DirectQuery tables.

# **Import Tables**

We already showed you how to connect tables via DirectQuery mode in the previous section. Importing tables follows the exact same steps, except you need to check the "**Import**" option.

<sup>&</sup>lt;sup>5</sup> You can setup an ODBC DSN using SQL Server native client 11.0+ or Senturus Analytics Connector ODBC client, then import tables/queries using Power BI ODBC connector. This is how it works in previous release before V5. This will still work, but we recommend you use SQL Server Database connector in Import mode for all new reports.

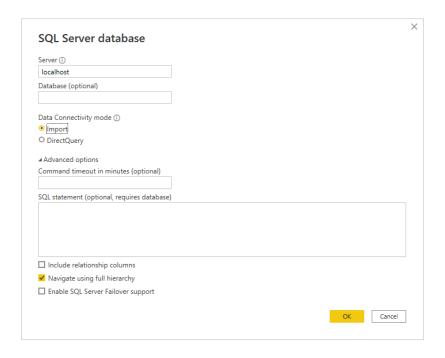

# **Importing Queries**

You can also specify a query to import instead of individual tables.

Within the "SQL Server database" page, type in "Database" (it's now mandatory when importing a query), and put a valid select script in "SQL statement (optional, requires database)" box. You can use standard SQL select statements here, including filter, group, aggregates, functions, even sub-queries. We cannot guarantee it will support all select statements, so keep it as simple as possible.

The schema, tables and columns are derived from your Cognos model, as you can see during the importing tables page. Also, please use **AAA\_LINK** to join your tables (see screenshot for example).

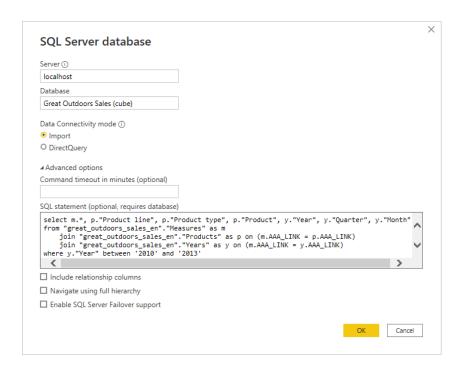

After clicking OK, this query will be sent to the Analytics Connector server and a preview page will display the result once data is returned. Click "**Load**" to import it into Power BI report or "**Transform Data**" to do more transformation before loading.

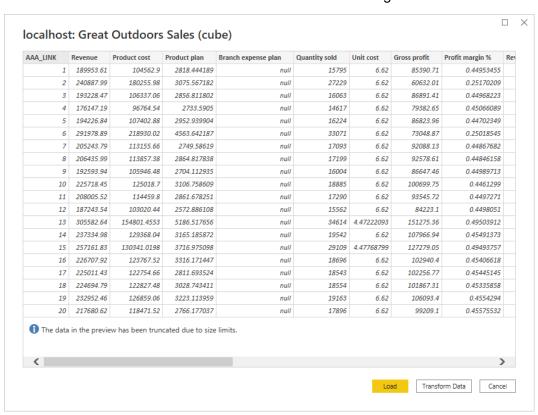

Once the query is imported, you click on the "**Data**" tab to view the data and make more transformation as needed.

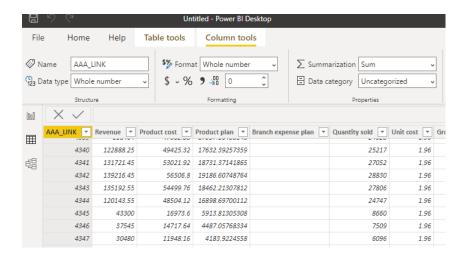

# **Creating Relationships**

Power BI requires relationships between tables, but Cognos typically does not present primary key and foreign keys at the business user view.

The Analytics Connector injects **AAA\_LINK** columns into the tables so you can build relationships between them even when there are no PK/FK columns. The Analytics Connector ignores joins formed by **AAA\_LINK** columns when passing queries to Cognos for execution.

**NOTE:** It is very important that you create the relationships as described so that Power BI sends the appropriate queries to Cognos!

## Join DirectQuery Tables

When joining DirectQuery tables, always use **AAA\_LINK** columns because you want to let Cognos decide the correct relationship. Even when you do have business PK/FK columns, please still join them by **AAA\_LINK** columns as this will guarantee correct results and better performance.

Start by dragging the **AAA\_LINK** column in the fact table to the **AAA\_LINK** table in the dimension table.

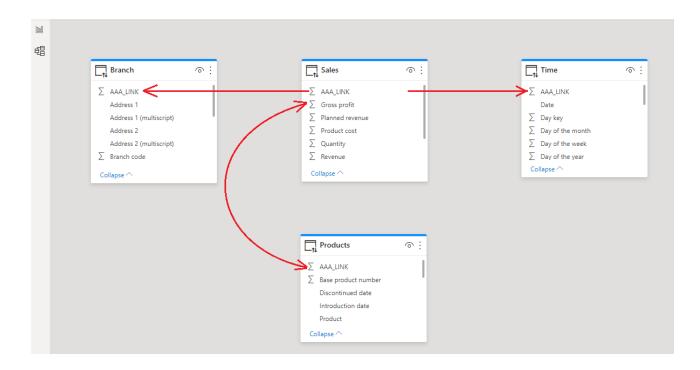

In the **Create Relationship** dialog, make sure the cardinality is set *Many to one* (\*:1).

Check the box next to Assume referential integrity.

#### Click OK.

Hint: You don't have to wait for Power BI to populate preview contents before clicking the OK button. If Power BI shows an error dialog because it hasn't finished probing the tables yet, you can simply dismiss and ignore the error, as Power BI will create relationships as you specified anyway.

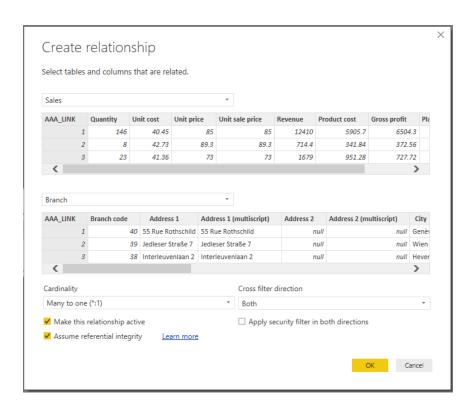

Repeat these steps until the fact table has relationships to all dimension tables.

If you have multiple fact tables, chain these fact tables based on granularity and link the highest level fact table to dimension tables, as shown in the diagram below.

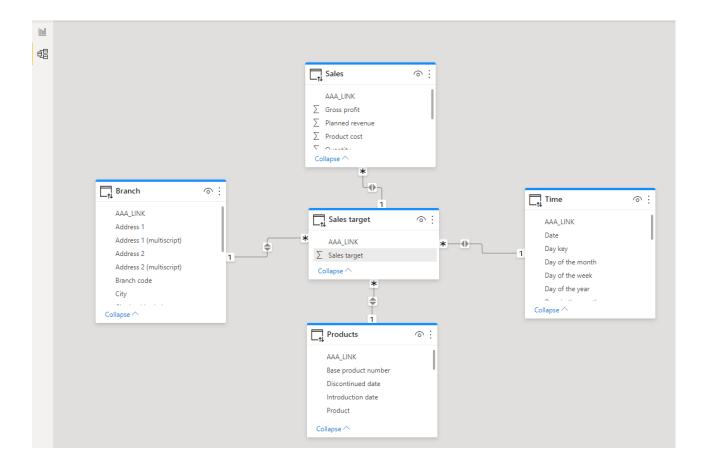

After creating relationships, change to the Report view and create your report.

# Join Import Tables

When joining import tables, always use your business PK/FK columns. Using **AAA\_LINK** to join import tables will yield incorrect results. Why? Because once the table/query data is loaded into Power BI, they are stored as different tables within Power BI. If you join tables by **AAA\_LINK** (which are simply sequential numbers in each table/query), the numbers will be wong.

# Join DirectQuery and Import Tables

When joining between DirectQuery and Import tables, always use your business PK/FK columns too. Power BI will query DirectQuery first then join the result to the import table using the relationship you defined, so these relationships must be joined by business PK/FK columns.

## Join Tables without Key Columns

What if your table does not have business PK/FK columns and you still need to join it with an import table, or this table itself is an import table? You can borrow ones from other tables using a query.

You can import a query, and "borrow" FK columns from other tables by using a select statement like below:

```
select p."Product",
  y."Month",
  sum(m."Quantity sold") as "Quantity sold",
  sum(m."Revenue") as "Revenue",
  sum(m."Product cost") as "Product cost",
  sum(m."Gross profit") as "Gross profit",
  sum(m."Sales target") as "Sales garget"
  from "great_outdoors_sales_en"."Measures" as m
        join "great_outdoors_sales_en"."Products" as p on (m.AAA_LINK = p.AAA_LINK)
        join "great_outdoors_sales_en"."Years" as y on (m.AAA_LINK = y.AAA_LINK)
        where y."Year" = '2010'
        group by p."Product",
        y."Month"
```

Then you can join this query to other import tables like below:

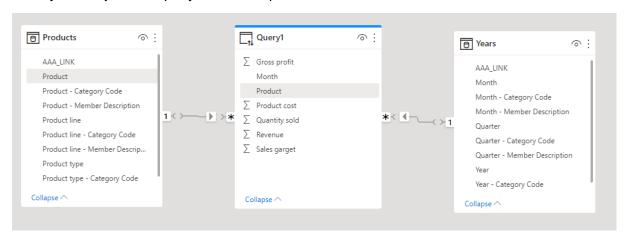

# Cognos Parameterized Tables and Reports

You cannot use parameterized tables (mapped from Cognos parameterized query subjects) or report mapped tables as regular tables. Power BI will not be able to import them if you select any parameterized tables or report tables:

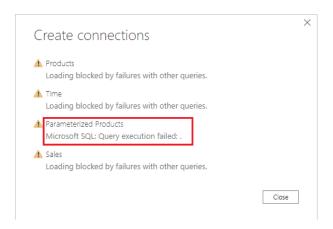

When using parameterized query subjects in a Cognos report, or executing a pre-defined Cognos report with prompts, users will be prompted to enter parameter values but you cannot provide parameter values in Power BI for regular database tables.

The answer is to write custom SQL and use OpenTable and RunReport functions to feed parameter values to Cognos.

# Working with Parameterized Tables

The Analytics Connector supports working with parameterized tables in Power BI by using the OpenTable function, which lets you pass parameter values to Cognos.

#### Example:

```
select p."Product line", p."Product type", sum(s.Revenue) as Revenue,
sum(s.Quantity) as Qantity
from
   OpenTable (
     "Sales (query)"."Parameterized Products",
     "p_product line code"="[991, 992, 993, 994, 995]",
     "p_Product Line"="'Golf Equipment'",
     "p_Date"="{d '2010-01-01'}",
     "p_Datetime"="'2010-01-01 19:00:00'"
) as p
   join "Sales (query)"."Sales" as s on (p.AAA_LINK = s.AAA_LINK)
group by p."Product line", p."Product type"
```

Instead of selecting from a table directly, you use the OpenTable function (a tabular function) to invoke the parameterized table and join it to other tables. The first parameter "schema name". "table name" is the Cognos table name. This is followed by zero or more Cognos parameter name-value pairs separated by commas. For more information, please refer to Function Syntax.

To begin, open Power BI Desktop and select **Get Data -> SQL Server** from the ribbon. "SQL Server database" dialog pops up.

In **Server** input box, Type in hostname of IP of Analytics Connector server.

In **Database (optional)** input box, type in database name given by your Analytics Connector administrator when he/she has mapped a Cognos package or data module to it. Please note, Database is mandatory in this case.

Check DirectQuery and (optionally) check "Navigate using full hierarchy".

Expend "Advanced options", put custom SQL in "SQL Statement (optional, requires database)" box.

## Click OK.

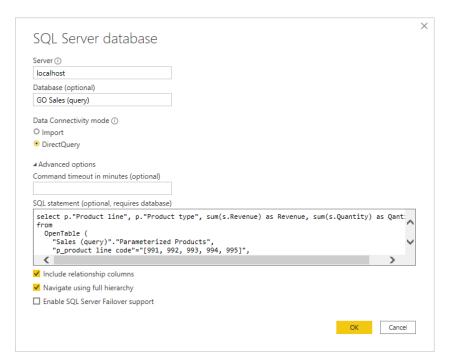

A data preview window will display. Click Load.

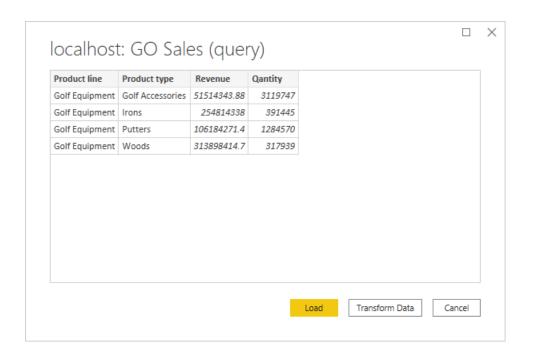

You can now use the columns from the Fields tab to build the report.

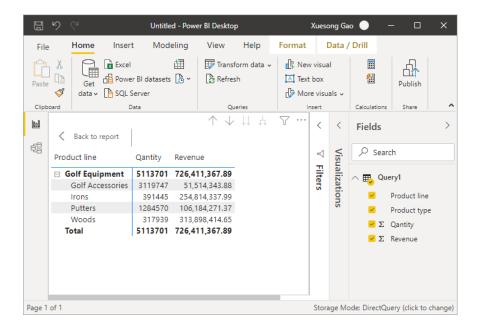

## Working with Reports

The Analytics Connector supports working with Cognos reports in Power BI by using the RunReport function, which lets you pass parameter values to a Cognos report.

The Analytics Connector only supports list style Cognos reports, not crosstabs or charts.

## Example:

```
Select *
From
    RunReport (
        "Connector Reports"."Parameter Report",
        "p_product line code"="[991,992,993,994,995]",
        "p_Product Line"="'Golf Equipment'",
        "p_Date"="'2010-01-01'",
        "p_Datetime"="2010-02-01 19:00:00"
) as "Report"
```

The first parameter "schema name". "report name" is the Cognos report. This is followed by zero or more Cognos parameter name-value pairs separated by commas. For more information of about RunReport function, please refer to Function Syntax.

To begin, open Power BI Desktop and select **Get Data -> SQL Server** from the ribbon. "SQL Server database" dialog pops up.

In **Server** input box, Type in hostname of IP of Analytics Connector server.

In **Database (optional)** input box, type in database name given by your Analytics Connector administrator when he/she mapped a Cognos package or data module to it. Please note, Database is mendentary in this case.

Check DirectQuery and (optionally) check "Navigate using full hierarchy".

Expend "Advanced options", put custom SQL in "SQL Statement (optional, requires database)" box.

## Click OK.

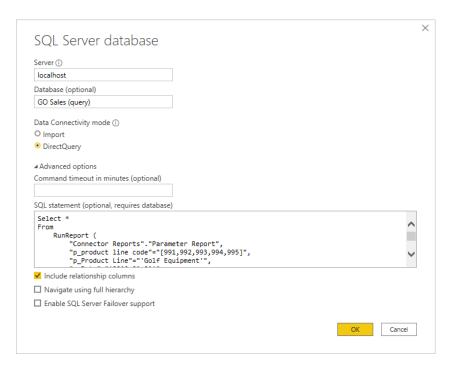

A data preview window will display. Click **Load**.

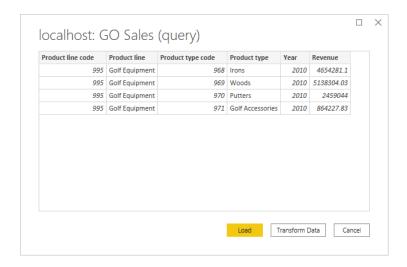

You can now use the columns from the **Fields** tab to build the report.

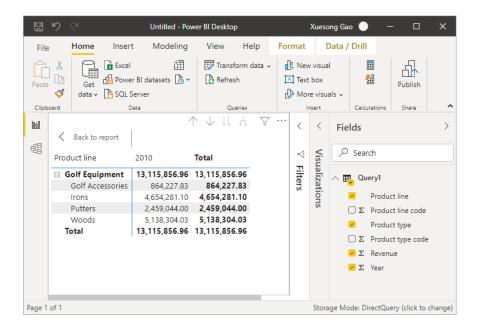

## Working with Power BI Parameters

In your Power BI ODBC queries, you can replace the static values with Power BI parameters to create dynamic values that can be easily changed.

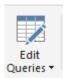

After configuring a Parameterized Table or Report query, click **Edit Queries** to bring up the Power Query Editor.

Click Manage Parameters to display the Parameters dialog.

Create a new parameter.

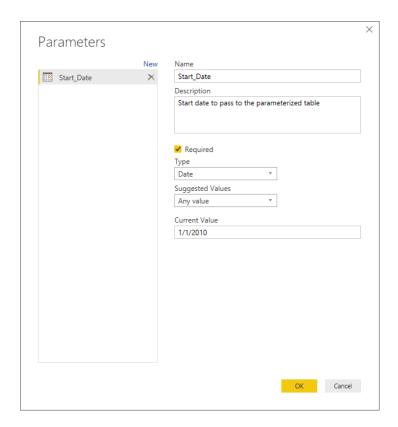

Next, edit the query to include the parameter in the SQL statement. You may need to format non-text data types using M language functions in order to append them to the statement.

The below example formats a date parameter to text and appends it to the SQL statement.

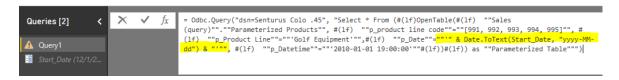

**NOTE:** Double quotes must be escaped by using two sets of double quotes.

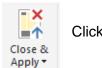

Click Close & Apply.

To change the Parameter value(s), select Edit Parameters under Edit Queries.

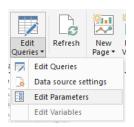

The Enter Parameters dialog will display with a list of configured parameters and their values.

Fill in new values and click OK.

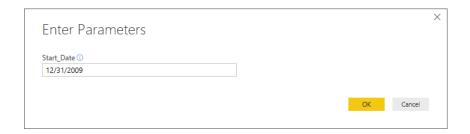

Click **Apply Changes** if the data does not refresh.

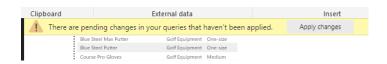

## **Function Syntax**

Both OpenTable and RunReport functions use the same syntax.

### **Syntax**

Both OpenTable and RunReport function use the following syntax:

OpenTable ( "Schema Name"."Table/Report Name"(, "Parameter"="value", ...) )

The first parameter is a table identifier, using standard SQL syntax. All identifiers are case insensitive and the schema name can be omitted if the table name is unique across schemas.

Any additional parameters should be defined as name-value pairs, separated by commas. Name and values should be surrounded by double quotation marks.

#### **Parameters**

Use parameter name in place of "Parameter" for the Cognos connector.

#### Values

All values should follow the SQL/ODBC standard.

Only plain string representation is allowed for numeric values. Formatted representations such as **1,200.00** with thousand separators, **(15)** for -15, or **50%** for .5 are not supported.

For string values, single quotation marks are used around the value. For example, 'Golf Equipment' or 'Sam''s Club'.

For date/time/timestamp values, use the ODBC standard format. For example {d '2010-01-01'} or ISO 8601 standard format, 'YYYY-MM-DD' for date, 'hh:mm:ss' for time and 'YYYY-MM-DD hh:mm:ss' for timestamp.

An array of values is passed using brackets. For example:

"product line code"="[991,992,993,994,995]"

The syntax for a Range parameters is represented by a 2 element array. For example:

- "YearRange"="[,2019]" All years less than or equal to 2019
- "YearRange"="[2015,]" All years greater than or equal to 2015
- "YearRange"="[2015,2019]" Years between 2015 and 2019

#### Character escaping

Certain characters must be escaped.

For single quotes within a string value, use two single quotes to escape a single quote inside the string.

Double quotes in parameter name and values need to be escaped with two double quotes.

## Passing multiple values to a parameter

A Cognos parameter may accept multiple values, for example [Product line code] in (?p\_Product line code?). To specify multiple values in your function, put multiple values in a pair of square brackets ([]) and separate each value by a comma (,) just like CSV format.

# Publish to powerbi.com

After creating a Power BI report, you can publish it to powerbi.com and share it with others. Simply click on Publish button and select a destination you want to publish.

In order to allow powerbi.com access to your on-premises data, you need to install and configure Power BI Gateway. If you use the custom connector in your Power BI report, you need to install Senturus Analytics Connector client on the computer where Power BI Gateway is running and copy custom connector file to it. For more information, please refer to Senturus Analytics Connector Installation Guide.

To publish a Power BI report from Desktop to powerbi.com, follow steps below:

1. Connect to the Senturus Analytics Connector server using SQL Server database connection or custom data connector.

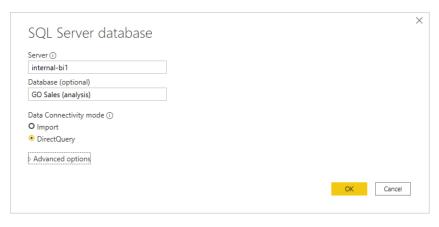

Or

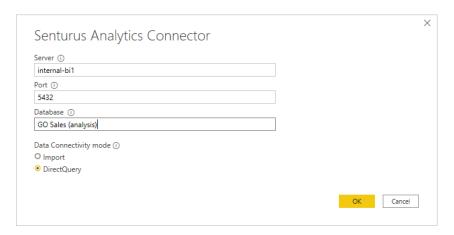

2. Create your visualization, save Power BI report, click Publish button.

3. Select a destination and click on Select.

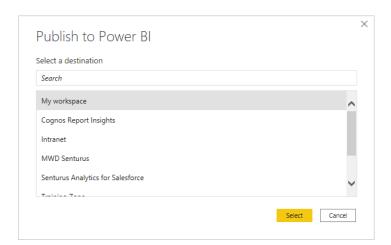

4. Click on "Open 'your report name.pbix' Power BI" in the success dialog:

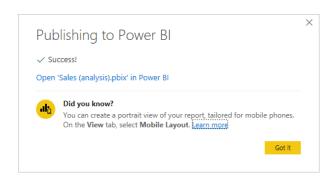

5. You will see an error if you did not setup a gateway using the same connection settings you entered in step 1 before.

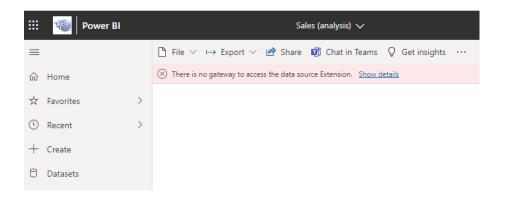

6. Go to the workspace, hover over your mouse right to the newly created data set, and click on "More options" button, then "Settings":

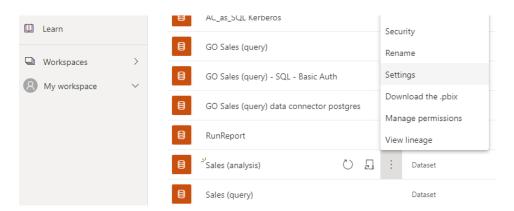

7. Click on the arrow button under the Actions column and click on "Manually add to gateway". If you added a data source using the same connection settings, you will see a drop-down list of data sources instead of "Manually add to gateway" button. In that case, you can select a data source for your dataset without creating a new data source.

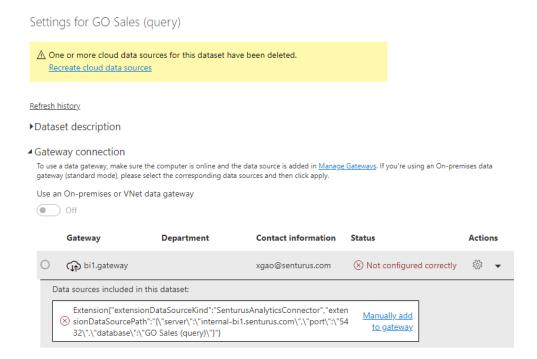

8. Now you can create a data source under a particular gateway.

If you are using the SQL Server connector in your report, you can create data sources just like you do for other SQL server data source except that you have to pick Basic "Authentication method".

Here is an example:

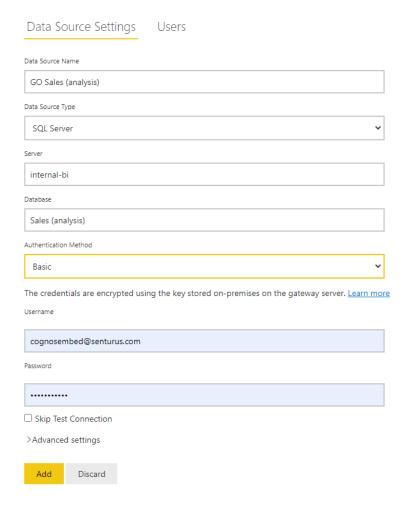

If you are using the custom connector, you need to select "Senturus Analytics Connector" from the Data Source Type list. Here is an example

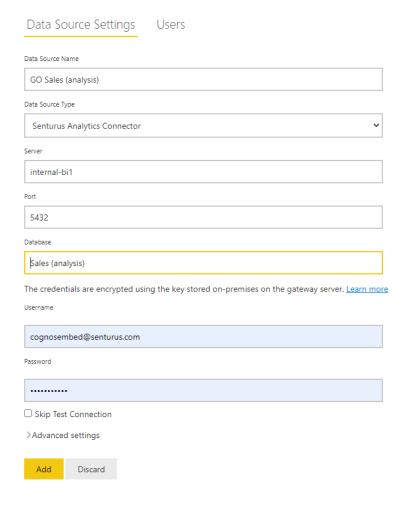

Please note, you need to type in the exact server, port and database here as you have in Power BI Desktop (case sensitive). Please refer to step 1.

9. After creating data source, go back to data set settings, map the data source and click on Apply.

## Settings for Sales (analysis)

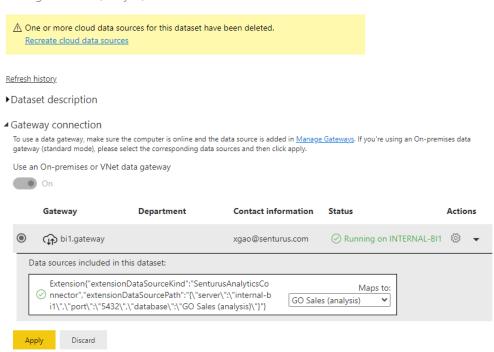

10. Finally, you can open your report and/or create new reports with your dataset.

# **Legacy Documentation**

This section is for the custom connector. While the custom connector is still supported, Senturus **highly** recommends using the built in SQL Server Connector.

### Install the Custom Connector

Our custom Data Connector wraps the Analytics Connector ODBC client and enables DirectQuery capabilities.

To use the custom Data Connector, follow steps below:

- 1. Install Senturus Analytics Connector ODBC client. The latest ODBC client can be found at Senturus Analytics Connector Customer Resources.<sup>6</sup>
- 2. Copy the Custom Data Connector "SenturusAnalyticsConnector.mez" from Analytics Connector server (under "<install\_root>\Power BI" folder) to you Power BI Desktop computer (under "{User}\Documents\Power BI Desktop\Custom Connectors" folder).

If your Senturus Analytics Connector server administrators made some changes using Senturus Data Source Configuration tool or Service Configuration tool, for example mapped a new database to a Cognos package, or moved Analytics Connector server to a new host, a new "SenturusAnalyticsConnector.mez" file will be generated and you need to copy it again.

3. Start Power BI Desktop, go to Files -> Options and Settings -> Options, select Security on left panel, and under "Data Extensions" option, check "(Not Recommended) Allow any extensions to load without validation or warning." You need to restart Power BI Desktop.

© 2019-2022 Senturus, Inc. 35

\_

<sup>&</sup>lt;sup>6</sup> ODBC client is automatically installed when you are installing Senturus Analytics Connector server. So, you don't have to install ODBC client separately on the same computer.

## Connect via Custom Connector

Before using this connector, make sure you followed instructions in the Install the Custom Connector section.

To begin, open Power BI Desktop and select Get Data.

Find the Senturus Analytics Connector in the list.

Click Connect.

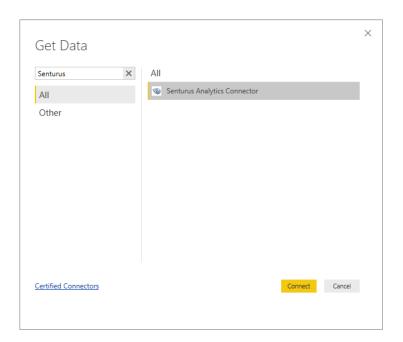

Power BI will display a dialog where you can select the Server, Port, Database, and Data Connectivity modes.

The Server, Port and Database lists are pulled from the configuration information in the DataSourceConfig.xml file under the server's Analytics Connector installation folder.

For the **Data Connectivity** mode, select *DirectQuery*.

Click OK.

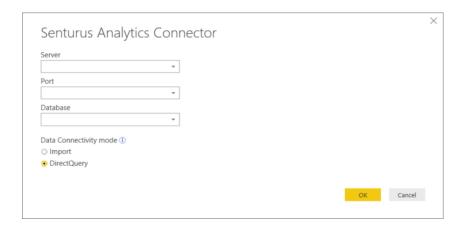

An authentication dialog will appear. Type in your Cognos credentials, then click Connect.

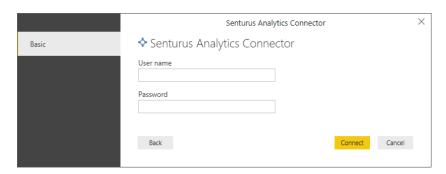

**NOTE:** Power BI desktop will securely store these credentials and skip this dialog if you select the same Server and Database in a future connection.

To manage or delete the stored authentication information, go to File  $\rightarrow$  Options and settings  $\rightarrow$  Data source settings.

Once connected to the Senturus Analytics Connector data source, the **Navigator** window will display.

Select the tables you wish to include.

Click Load.

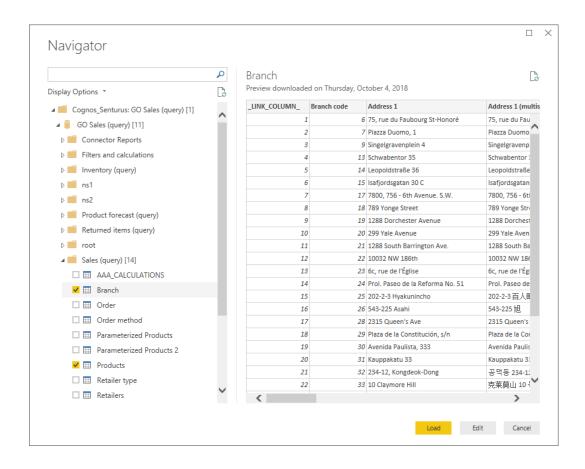

Power BI will then inspect the selected tables for column information.

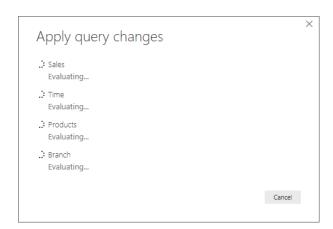

When complete, navigate to the Relationships view and creaste relationships among tables.

# **Contact Us**

The latest version of the Analytics Connector along with related documentation and contact information can be found at <a href="https://www.senturus.net/connector-download/">https://www.senturus.net/connector-download/</a>.

If you have any additional questions, please contact us at <a href="mailto:CustomerSupport@senturus.com">CustomerSupport@senturus.com</a>.